# **Laiškus gautus į Kauno Pilėnų progimnazijos darbuotojo paštą galite perskaityti 4 būdais:**

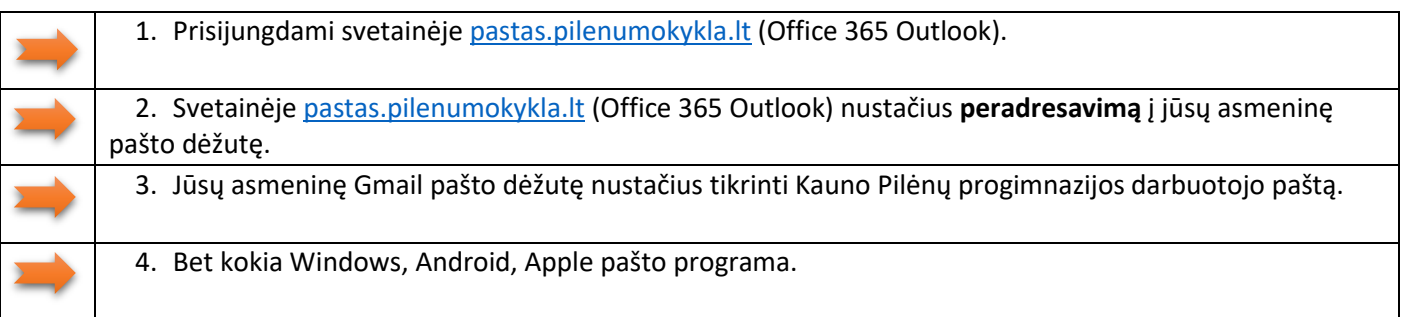

# 1. Prisijungdami svetainėje pastas.pilenumokykla.lt (Office 365 Outlook)

- 1.1. Kauno Pilėnų progimnazijos darbuotojo pašto svetainę galite naršyklėje parašę adresą [http://pastas.pilenumokykla.lt](http://pastas.pilenumokykla.lt/) arba mokyklos svetainėje [pilenai.kaunas.lm.lt](http://pilenai.kaunas.lm.lt/) skyrelyje paštas pilenumokykla.lt paspaudus nuorodą [pastas.pilenumokykla.lt.](http://pastas.pilenumokykla.lt/)
- 1.2. Atsivėrusiame lange įveskite savo Kauno Pilėnų progimnazijos darbuotojo **pašto adresą**, spauskite **Tolyn**.

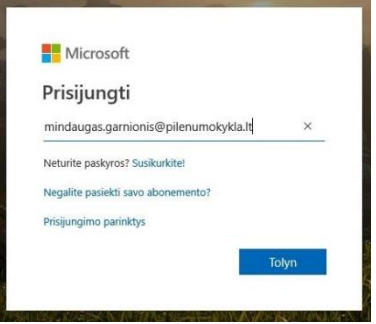

1.3. Įveskite **slaptažodį**, spauskite **Prisijungti**.

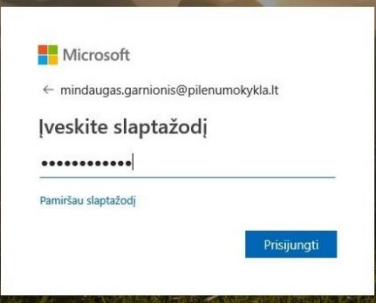

1.4. Pasirinkite **Likti prisijungus** arba **Ne**.

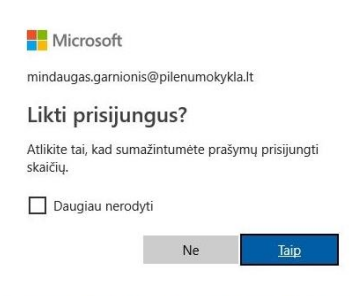

## 1.5. Pasirinkite **Outlook**.

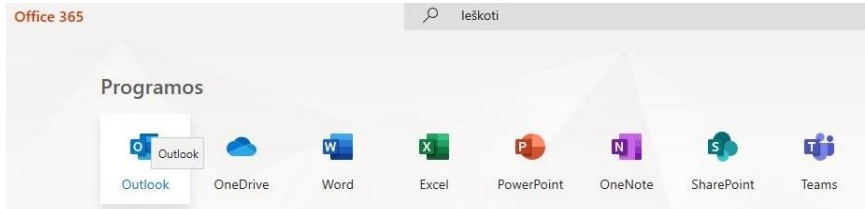

#### Kauno Pilėnų progimnazijos darbuotojo pašto tikrinimas (v1.0)

# 2. Svetainėje pastas.pilenumokykla.lt (Office 365 Outlook) nustačius peradresavimą į jūsų asmeninę pašto dėžutę.

- 2.1. Atlikite  $1.1 1.5$  veiksmus.
- 2.2. Spauskite Krumpliaračio ikonėlę [Parametrai] (viršuje dešinėje). Pasirinkite Peržiūrėti visus "Outlook"

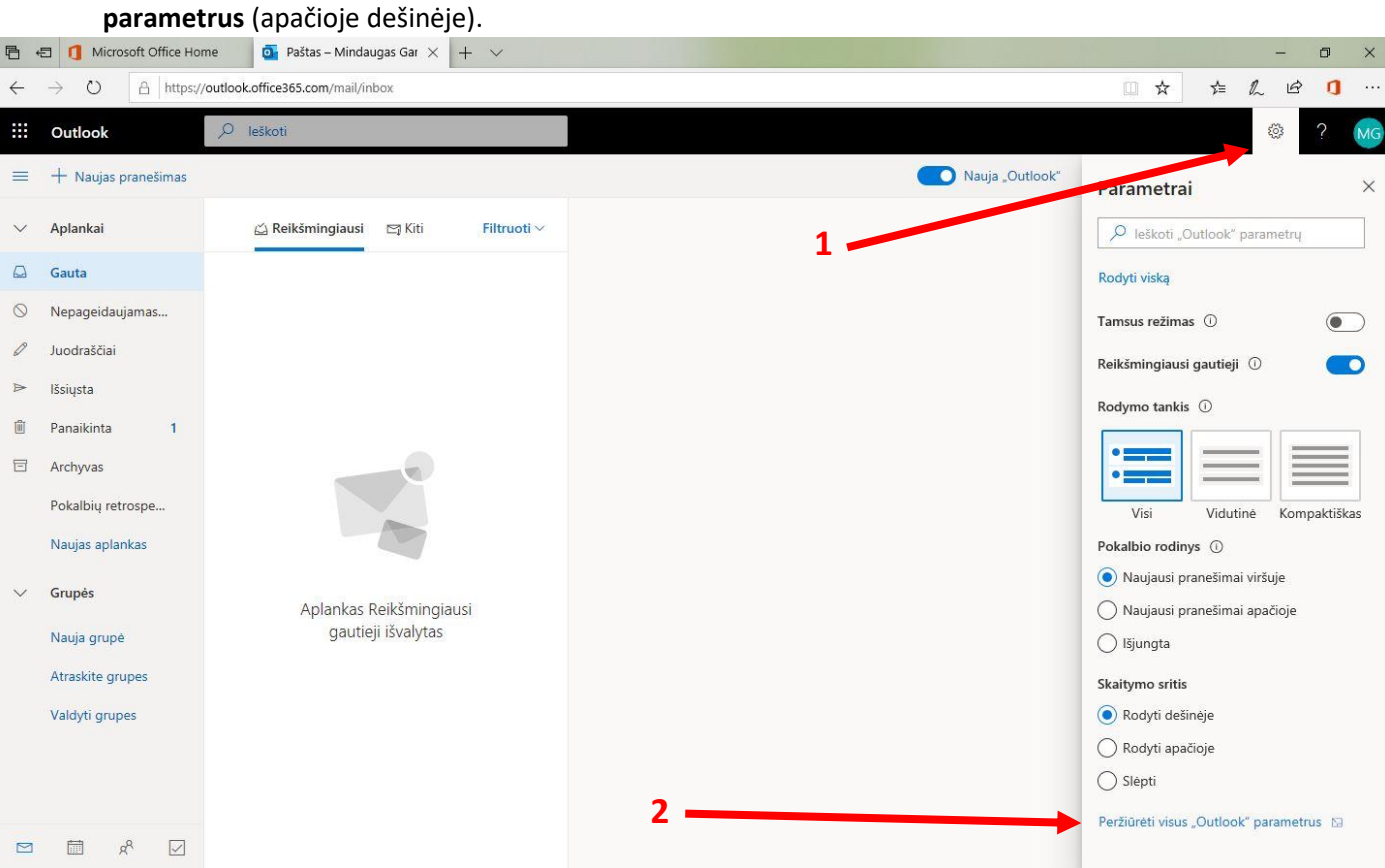

2.3. Atsivėrusiame lange pasirinkite **Paštas Peradresavimas**. Pažymėkite **Įgalinti peradresavimą** ir įrašykite **savo asmeninį paštą** į kurį norite gauti Kauno Pilėnų progimnazijos darbuotojo pašto laiškus. Spauskite **Įrašyti.**

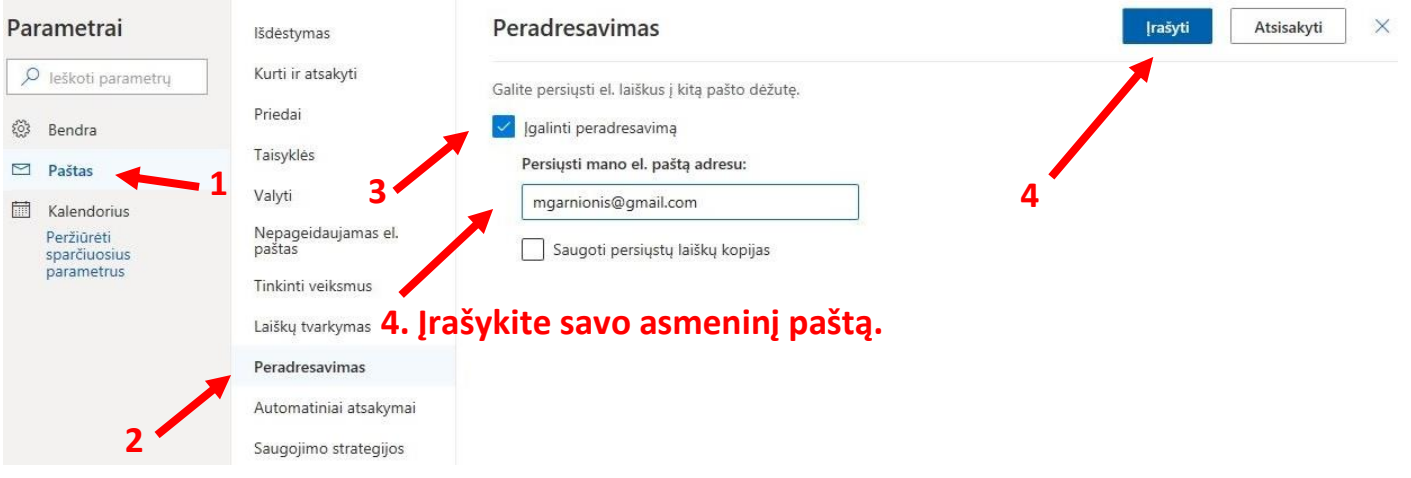

# 3. Jūsų asmeninę Gmail pašto dėžutę nustačius tikrinti Kauno Pilėnų progimnazijos darbuotojo paštą.

3.1. Prisijunkite prie savo Gmail.

## 3.2. Spauskite **Krumpliaračio ikonėlę** [nustatymai] (viršuje dešinėje).

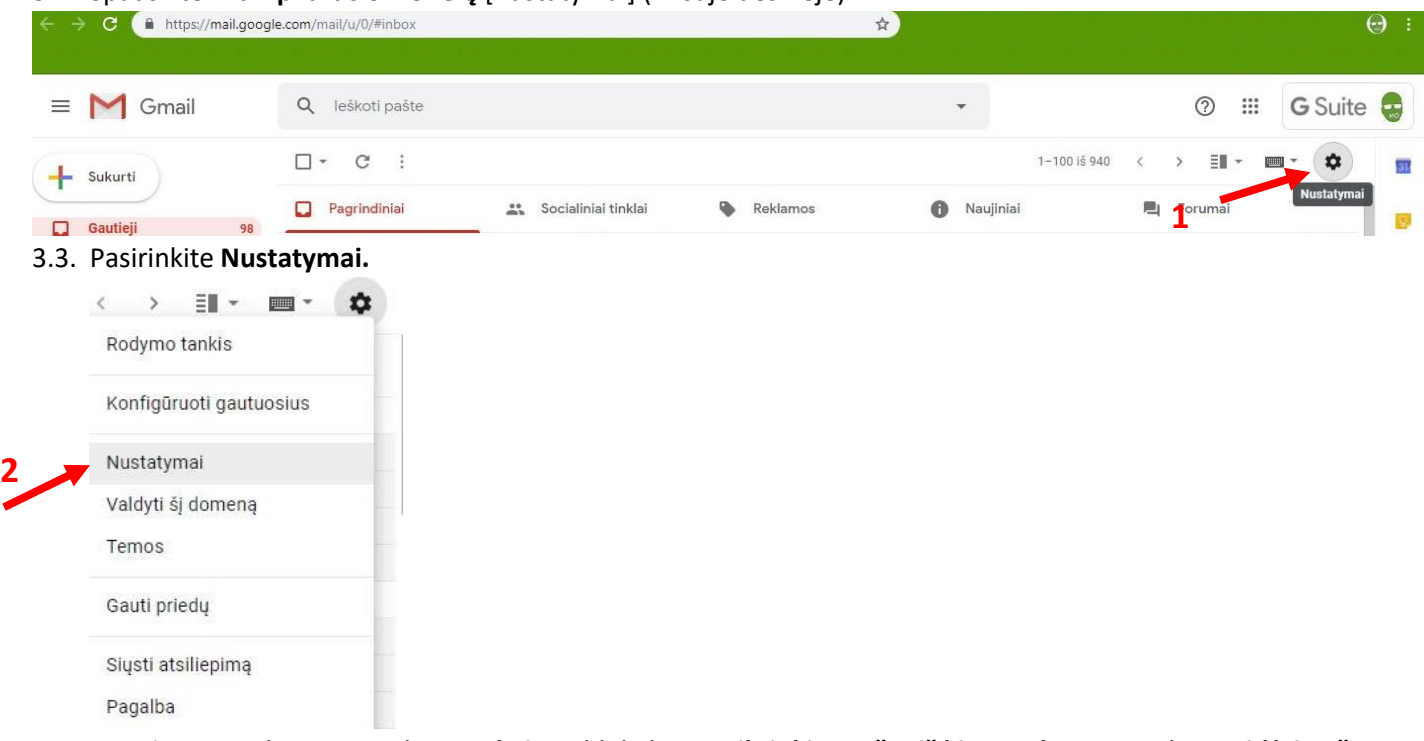

## 3.4. Atsivėrusiame lange spauskite **Sąskaitos**, blokelyje **Patikrinkite paštą iš kitų paskyrų** spauskite **Pridėti pašto paskyrą.**

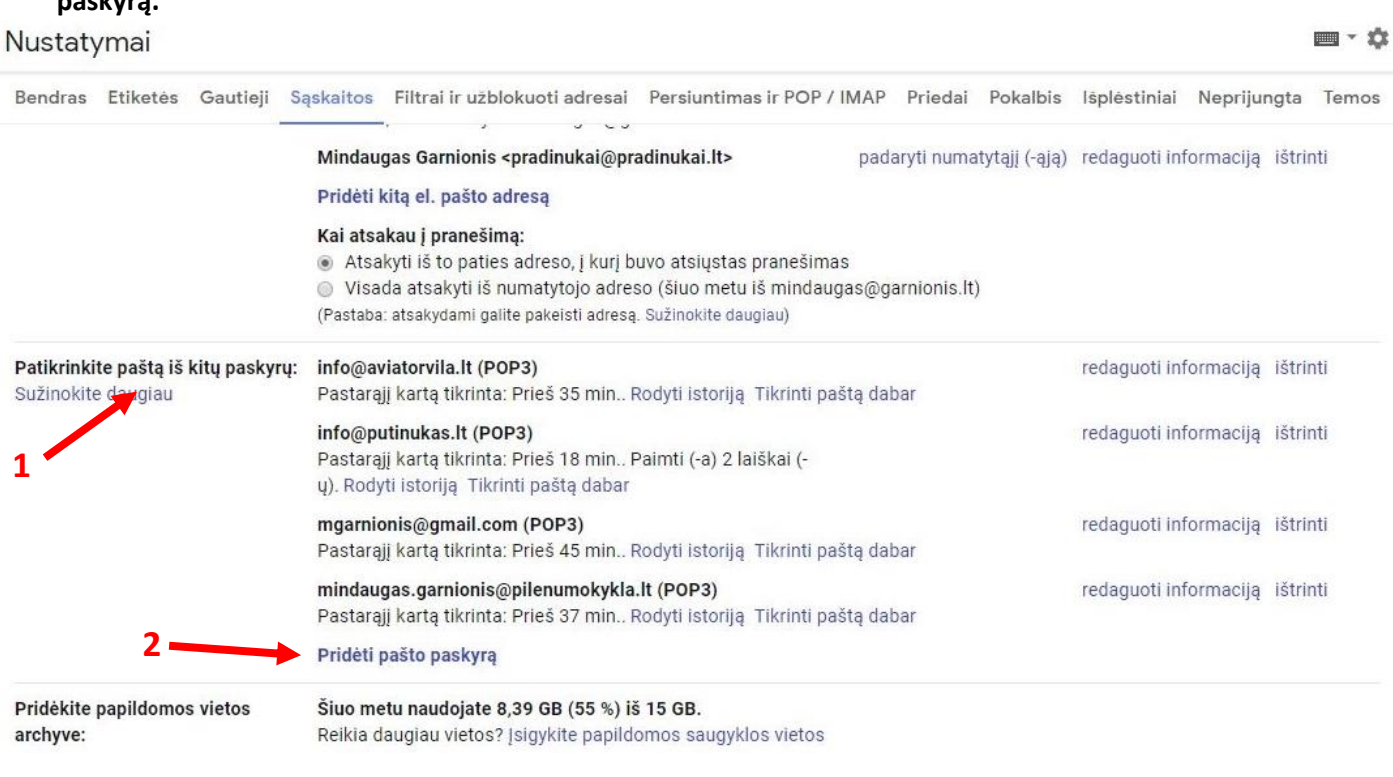

## Kauno Pilėnų progimnazijos darbuotojo pašto tikrinimas (v1.0)

3.5. Atsivėrusiame lange įrašykite savo Kauno Pilėnų progimnazijos darbuotojo **pašto adresą** spauskite **Kitas**.

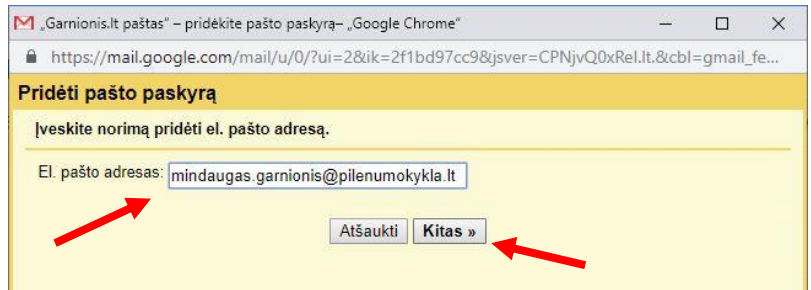

3.6. Atsivėrusiame lange įrašykite savo Kauno Pilėnų progimnazijos darbuotojo pašto **Naudotojo vardą** (el. pašto adresą) ir **slaptažodį**. Spauskite **Pridėti paskyrą.**

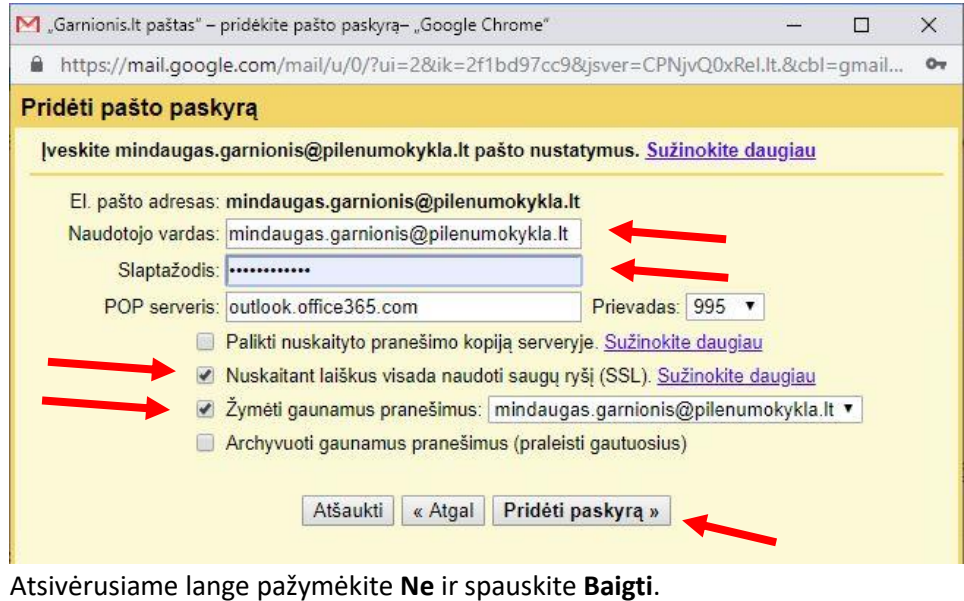

3.7. Atsivėrusiame lange pažymėkite **Ne** ir spauskite **Baigti**.

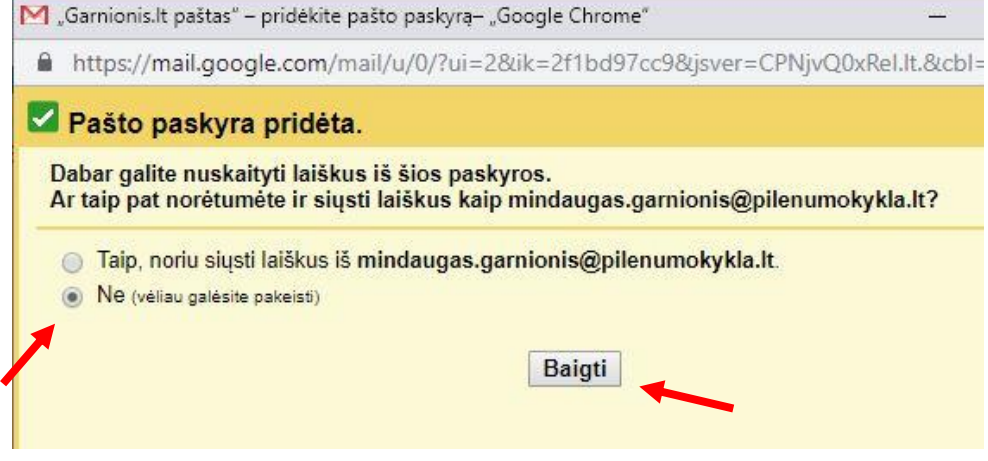

- 4. Bet kokia Windows, Android, Apple pašto programa.
	- 4.1. Vadovaukitės naudojamos programos instrukcija.